#### **MANUAL DO LAUDO DIGITAL – SISTEMA CAEPI**

**Ministério do Trabalho - MTb Secretaria de Inspeção do Trabalho - SIT Departamento de Saúde e Segurança no Trabalho - DSST Coordenação-Geral de Normatização e Programas - CGNOR**

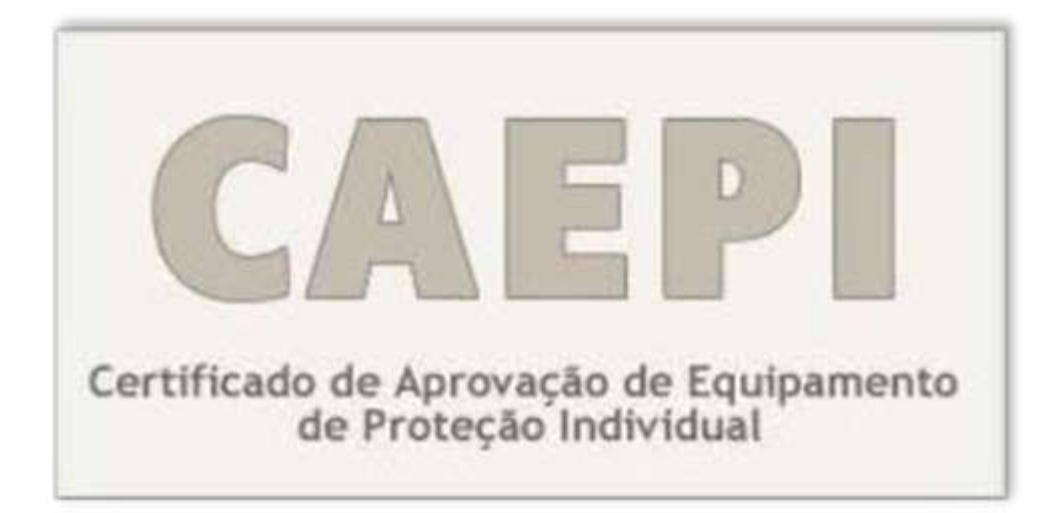

# **Orientações aos usuários de laboratórios**

**Versão - dezembro/2016**

## **Sumário**

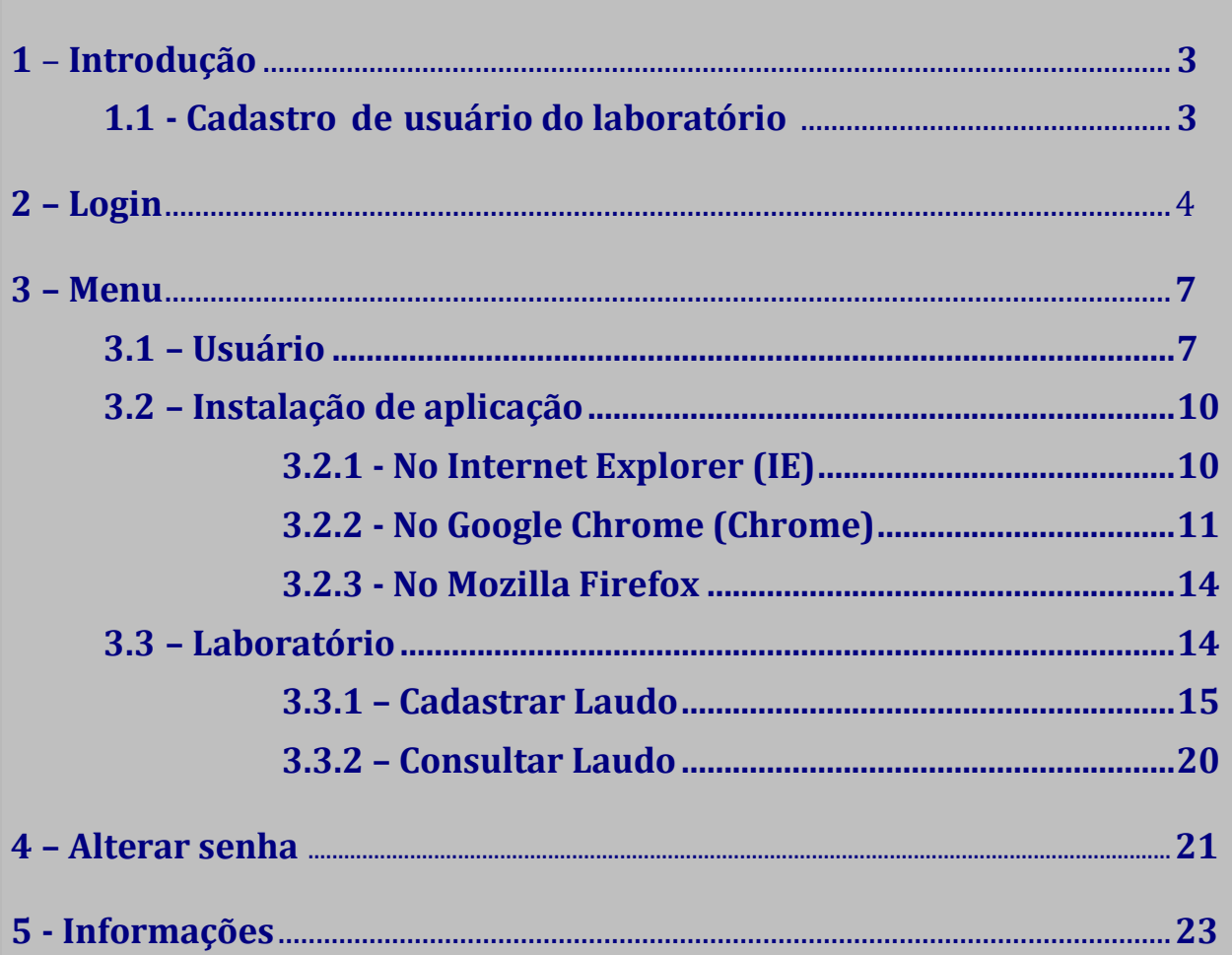

## **1 - Introdução**

Em dezembro/2016, foi disponibilizada nova versão do CAEPI que permitirá o envio de relatórios/laudos de ensaio de forma digital, **utilizando certificação digital** para o cadastramento do referido documento no sistema.

Tal procedimento tem o objetivo de agilizar o envio dos relatórios/laudos de ensaio elaborados pelos laboratórios nacionais credenciados junto ao Ministério do Trabalho - MTb, o que implicará redução nos custos de fabricantes/importadores de Equipamentos de Proteção Individual (EPIs), já que se trata de alternativa ao envio de cópia autenticada do documento, preservando-se a integridade do arquivo produzido pelo laboratório.

Nesse sentido, este manual foi produzido com o intuito de orientar os usuários dos laboratórios no processo de cadastro do relatório/laudo de ensaio no sistema CAEPI.

#### **1.1 - Cadastro de usuário do laboratório**

Para acessar o sistema CAEPI, é necessário que o laboratório cadastrado junto ao DSST envie à Coordenação-Geral de Normatização e Programas – CGNOR, via postal (endereço abaixo), requerimento de cadastro de usuário, contendo as seguintes informações: **1) nome; 2) CPF; 3) cargo; 4) e-mail; e 5) telefone**.

#### **Cadastro - usuário laboratório**

**Coordenação-Geral de Normatização e Programas – CGNOR** 

**Esplanada dos Ministérios – Ministério do Trabalho - Bloco F – Ed. Anexo, Ala B - 1º andar - sala 107 - CEP 70056-600, Brasília/DF.**

Caso o usuário a ser cadastrado seja o responsável técnico informado na documentação de credenciamento do laboratório, basta que seja enviado e-mail para [epi.sit@mte.gov.br,](mailto:epi.sit@mte.gov.br) solicitando o cadastro do usuário.

Cabe destacar que **o cadastro de relatório/laudo de ensaio no sistema CAEPI só poderá ser realizado pelo usuário detentor do certificado digital.**

**Atenção**: o sistema CAEPI não permite que um mesmo e-mail seja vinculado a mais de um usuário.

## **2– Login**

O usuário deve acessar o CAEPI por meio do link **<http://caepi.mte.gov.br/>**.

**Importante:** Para o perfeito funcionamento do CAEPI, é necessário que o bloqueador de "*pop-up"* esteja desativado.

Deverá surgir a janela abaixo para login. O usuário deve digitar o login (CPF) e a senha, que foi enviada por email pelo sistema do **MTb**, por ocasião do cadastro do usuário.

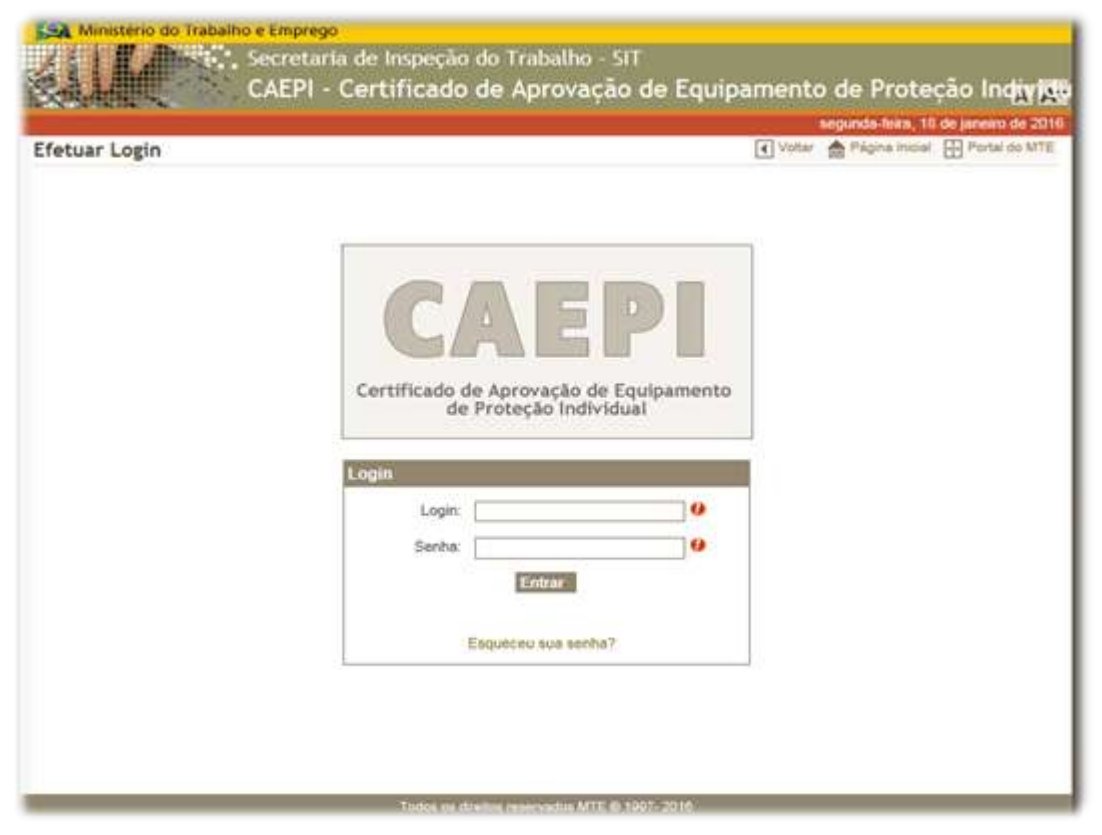

Após digitar as informações nos campos e clicar no botão "**Entrar**", a página abaixo será exibida:

#### **MANUAL DO LAUDO DIGITAL – SISTEMA CAEPI**

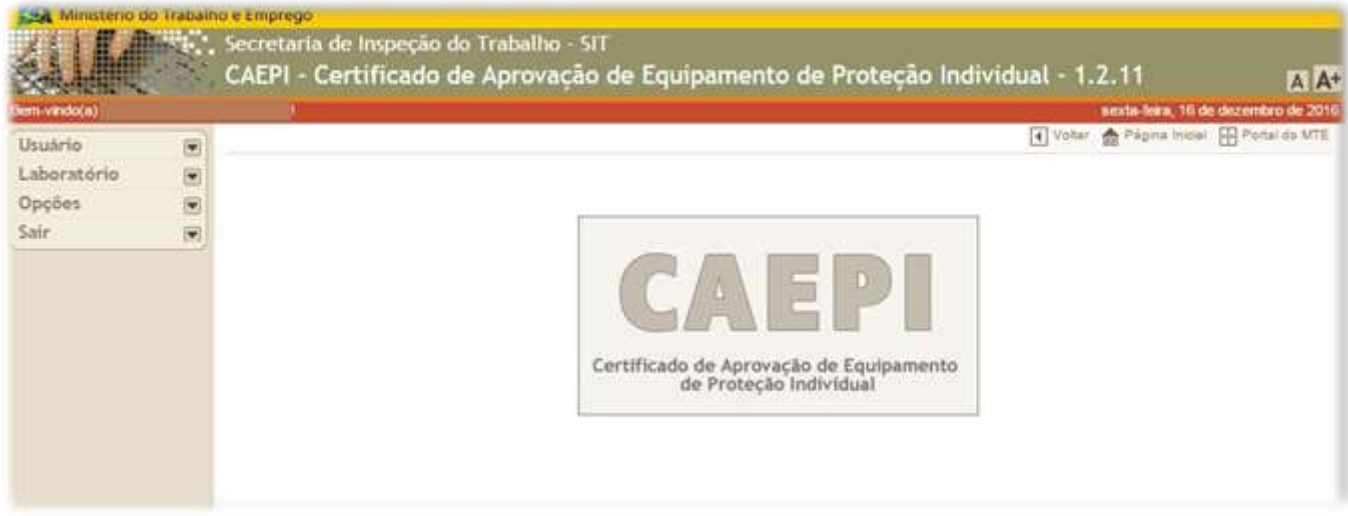

Caso o usuário não digite a senha correta (ou o login não esteja correto), o sistema informará que os dados são inválidos.

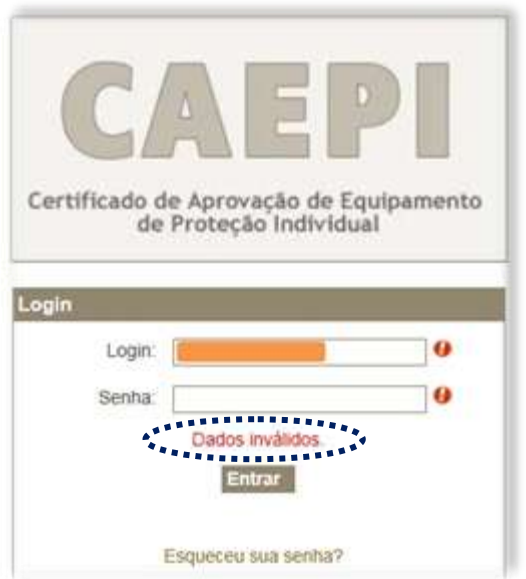

Se o usuário não se lembra da senha de acesso ao sistema CAEPI, é possível a solicitação de uma nova senha clicando-se em "**Esqueceu sua senha**?", na tela inicial do CAEPI. Na tela que irá surgir, o usuário deverá informar seu CPF e clicar no botão "**Enviar**". Feito isso, será enviada uma nova senha de acesso ao e-mail cadastrado.

#### **MANUAL DO LAUDO DIGITAL – SISTEMA CAEPI**

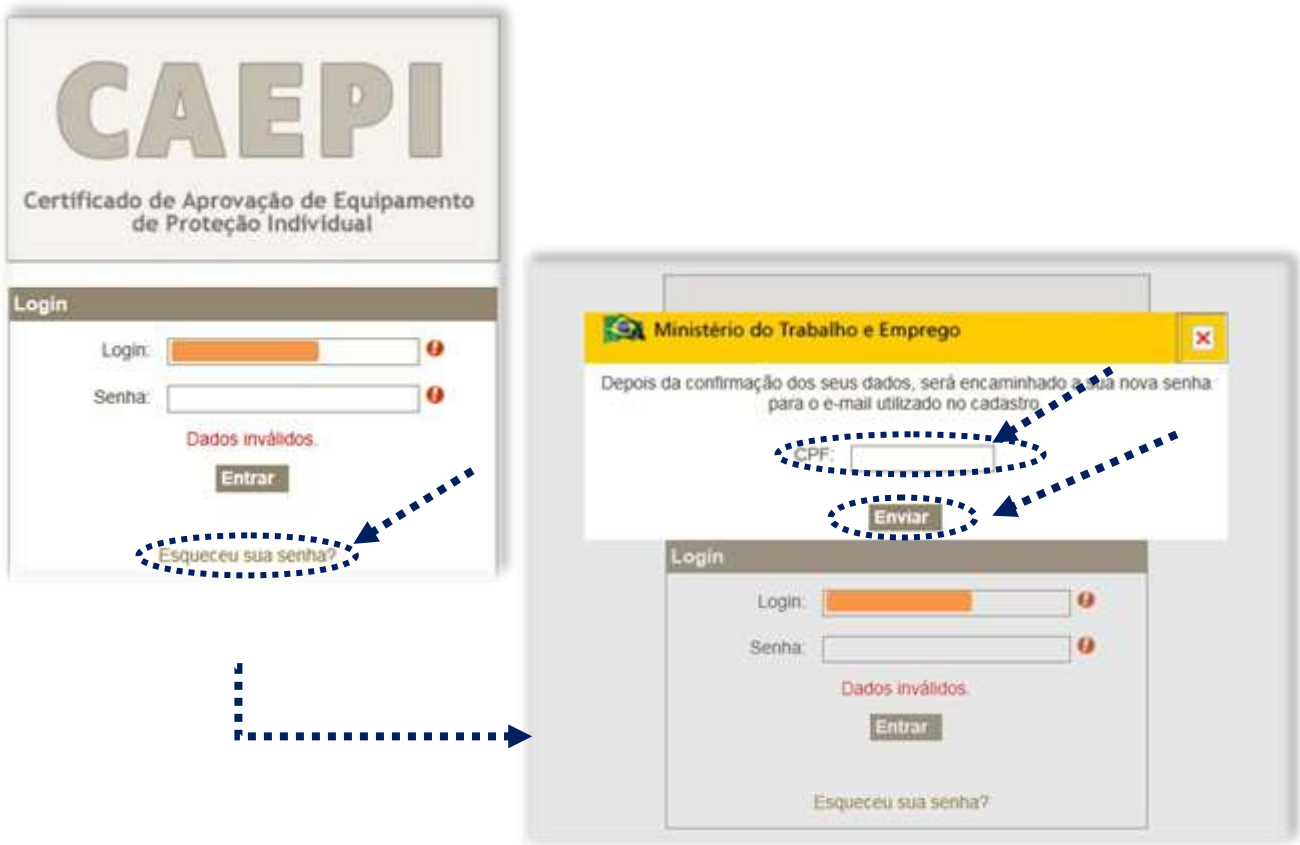

**No primeiro acesso ao sistema CAEPI**, após o usuário informar a nova senha recebida no e-mail, o sistema solicitará a mudança da senha. A nova senha deve conter, no mínimo, **6 (seis) caracteres alfanuméricos** (combinação de letras e números).

Cabe ressaltar que o sistema CAEPI **não permite que um determinado CPF seja simultaneamente vinculado a uma empresa e a um laboratório.** 

## **3 – Menu**

Para o usuário cadastrado como **responsável do laboratório**, estão disponíveis no menu **quatro opções**, como destacado a seguir:

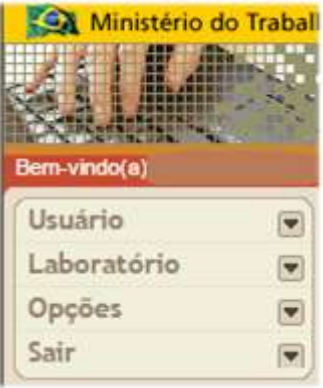

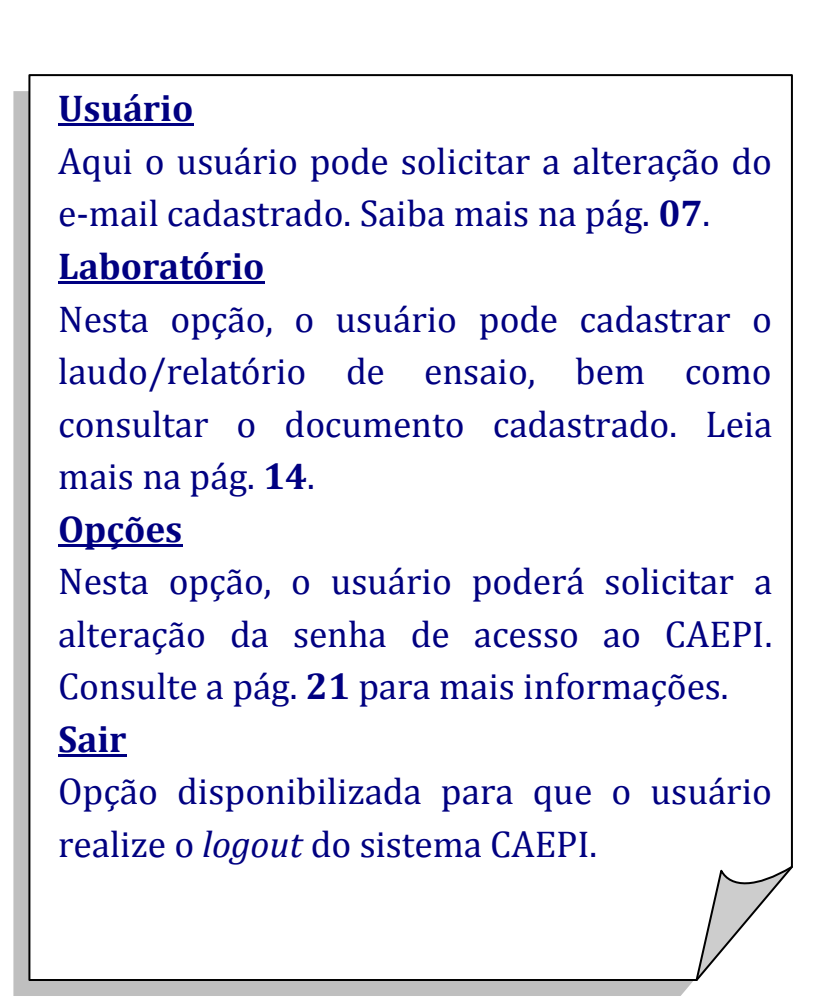

#### **3.1 – Usuário**

O sistema **CAEPI** disponibiliza essa opção caso o usuário deseje alterar o e-mail cadastrado. Para isso, o usuário precisa ter acesso ao sistema, utilizando seu login e senha.

Ao clicar no menu "**Usuário**", a opção "**Alterar**" será disponibilizada. Clicando-se nessa opção, serão exibidas na tela três informações: **CPF**; **Nome**; e **E-mail**. Apenas o campo "**E-mail**" pode ser alterado pelo usuário.

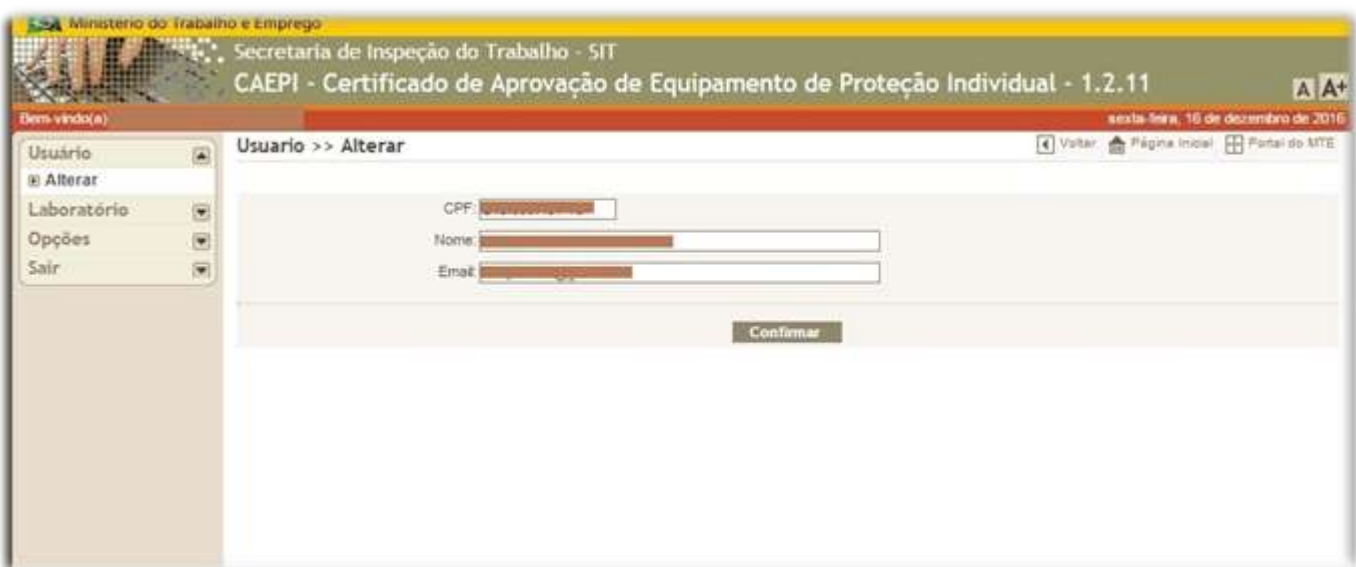

Ao informar o novo e-mail e clicar em "**Confirmar**", aparecerá uma tela informando que a alteração foi realizada com sucesso.

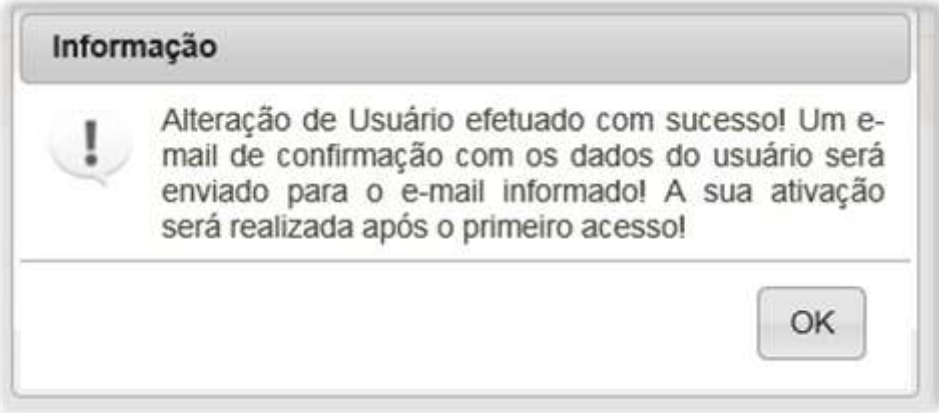

Após isso, o usuário receberá mensagem eletrônica no novo e-mail cadastrado, informando a nova senha de acesso.

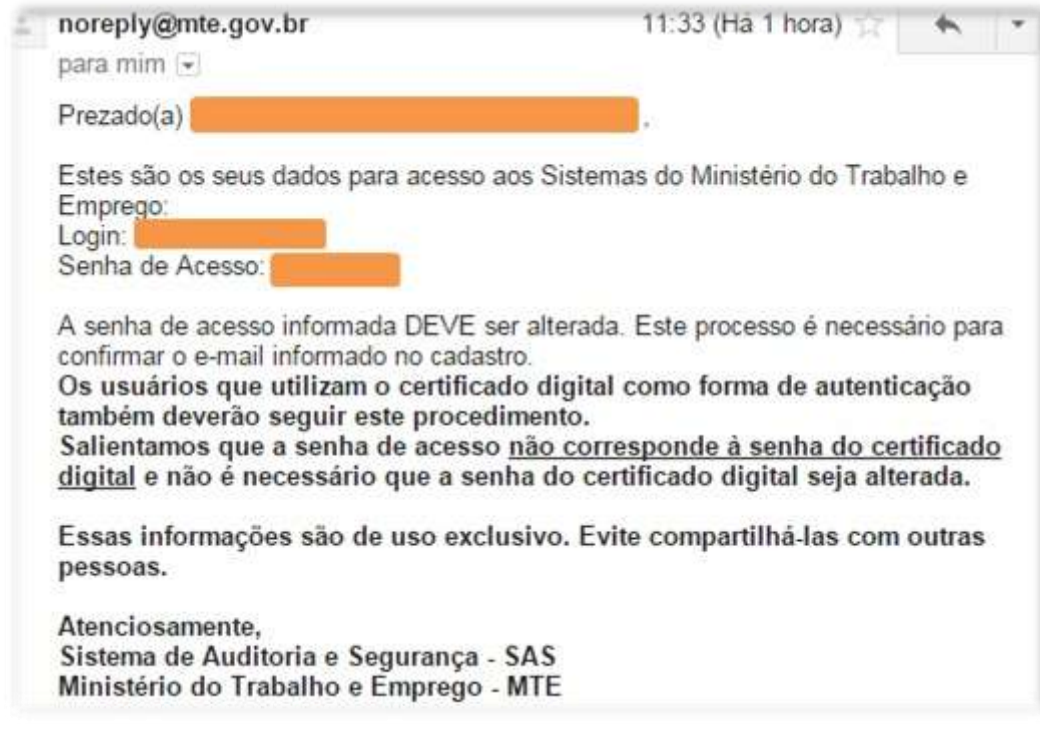

**O usuário deverá verificar a caixa de entrada do e-mail e, inclusive, a caixa de lixo do e-mail uma vez que o provedor pode considerar o email do Ministério como** *spam***, excluindo-o automaticamente.**

**Caso o e-mail informado já esteja cadastrado no sistema CAEPI**, surgirá a seguinte informação na tela:

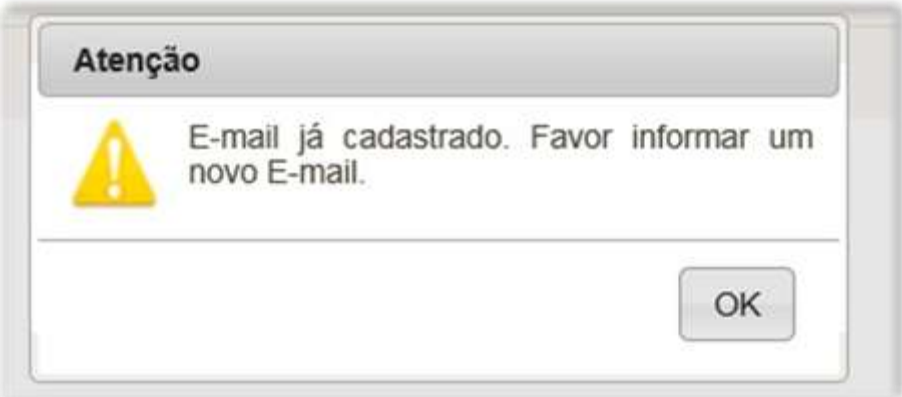

#### **3.2 – Instalação de aplicação**

Inicialmente, para que o **usuário do laboratório** cadastre um relatório/laudo de ensaio no sistema CAEPI, é necessário que realize a instalação da aplicação ICP.BRAVO para acessar o seu certificado digital.

Assim, abaixo estão descritos procedimentos de configuração da referida aplicação nos navegadores de acesso à internet mais comumente utilizados.

#### **3.2.1 - No Internet Explorer (IE):**

**1º Passo**: Caso o usuário não tenha instalado em sua máquina o componente ICP.BRAVO (necessário na utilização do certificado digital), ao acessar o menu Laboratório > Cadastrar Laudo Técnico (no primeiro acesso), será orientado a proceder com a instalação, conforme tela abaixo:

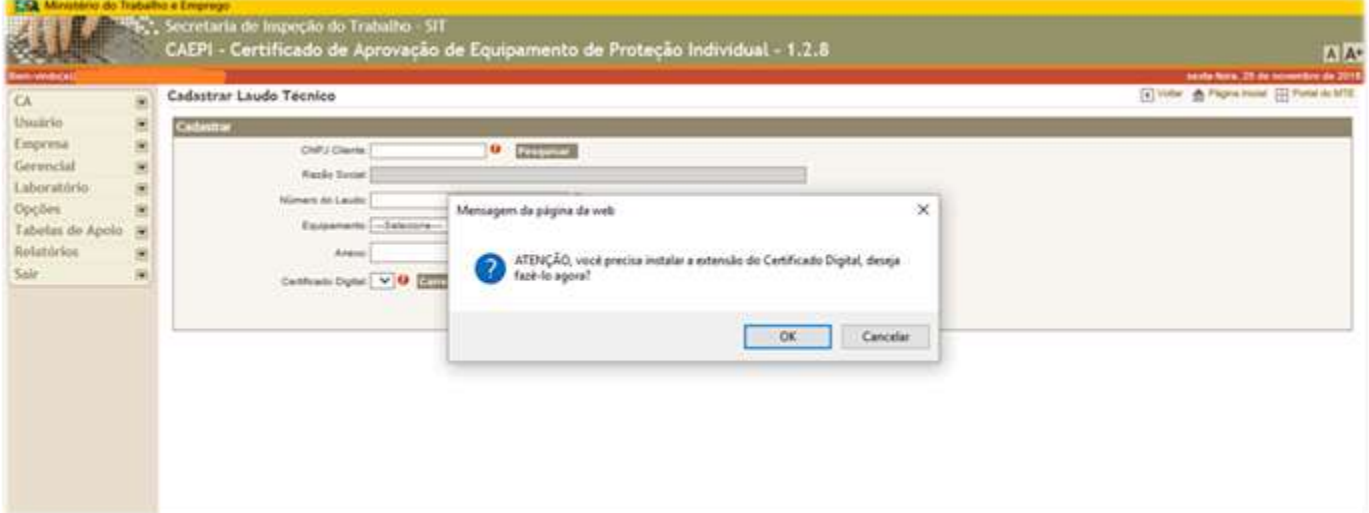

**2º Passo**: Ao clicar no botão "OK", o usuário será direcionado ao *site* do ICP.BRAVO. Na tela que surge, o usuário deverá clicar em "Baixar aplicação", devendo seguir as orientações que constam em tela, a fim de concluir a instalação, conforme tela abaixo:

- 1) clicar em "Executar";
- 2) fechar o IE; e
- 3) seguir as etapas do processo de instalação.

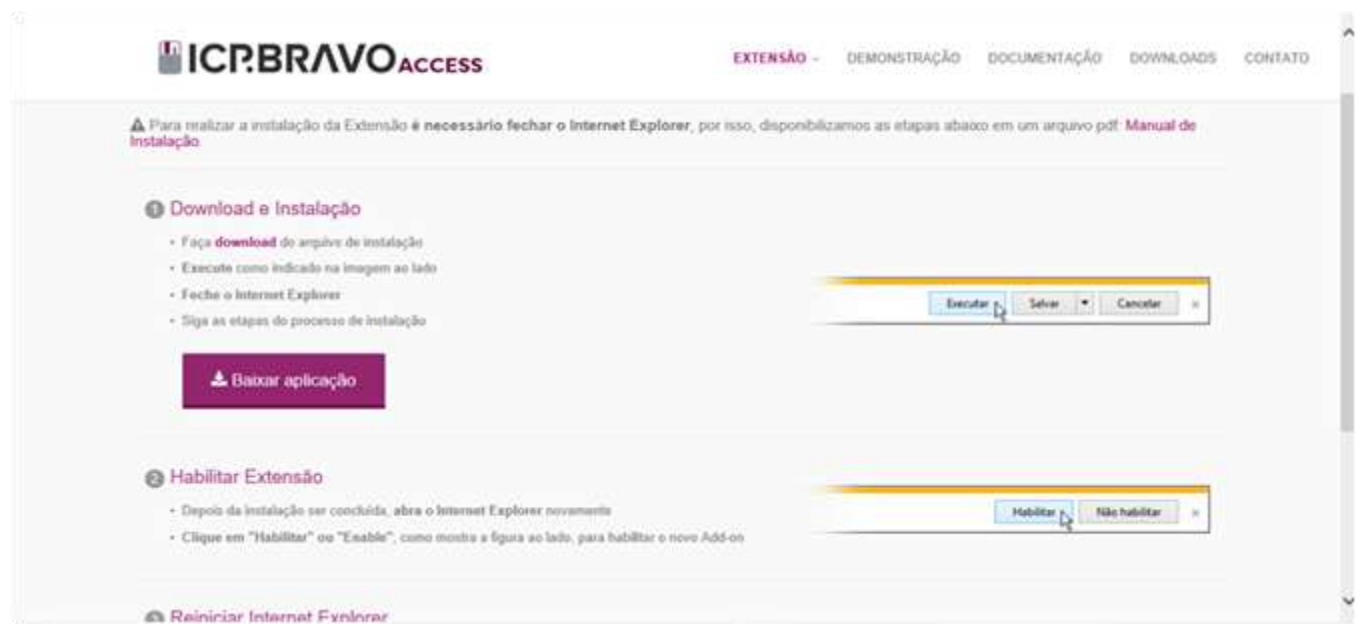

**3º Passo**: Após a instalação, o IE deve ser aberto novamente, momento que surgirá uma pergunta na tela, solicitando a habilitação do complemento. Nesse caso, deve-se clicar em "Habilitar", conforme imagem abaixo:

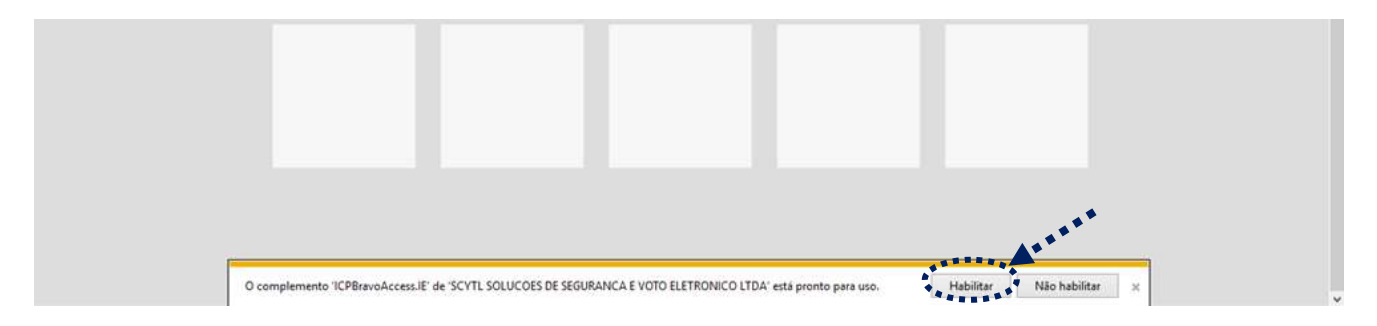

**4º Passo**: Após o passo anterior, **é necessário reiniciar o IE**.

Pronto, você poderá acessar o menu "Laboratório > Cadastrar Laudo Técnico" e realizar o cadastro do relatório de ensaio/certificado de conformidade.

#### **3.2.2 - No Google Chrome (Chrome):**

**1º Passo**: Nesse navegador, a instalação do componente é um pouco diferente, mas sem muita complicação.

Caso o usuário não tenha instalado em sua máquina o componente ICP.BRAVO (necessário na utilização do certificado digital), ao acessar o menu Laboratório > Cadastrar Laudo Técnico (no primeiro acesso), será orientado a adicionar extensão, conforme tela abaixo:

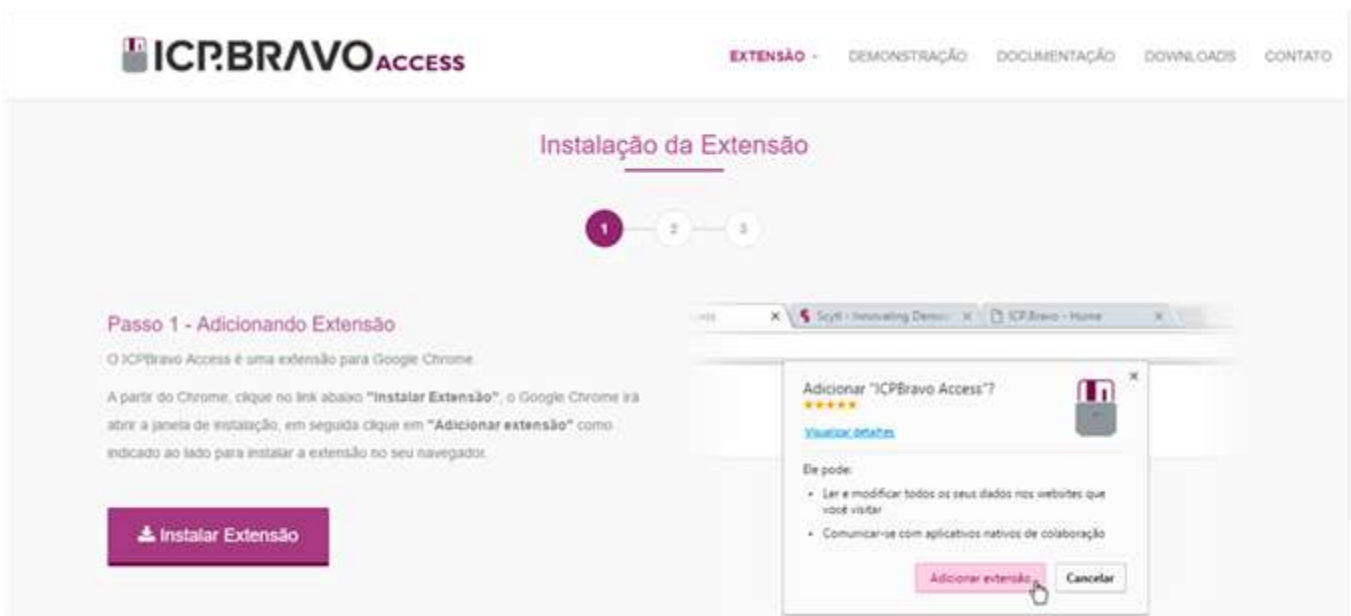

**2º Passo**: Ao se clicar no botão "Instalar Extensão", o navegador Chrome abrirá uma janela na qual o usuário deverá clicar em "Adicionar extensão", conforme indicado na tela abaixo:

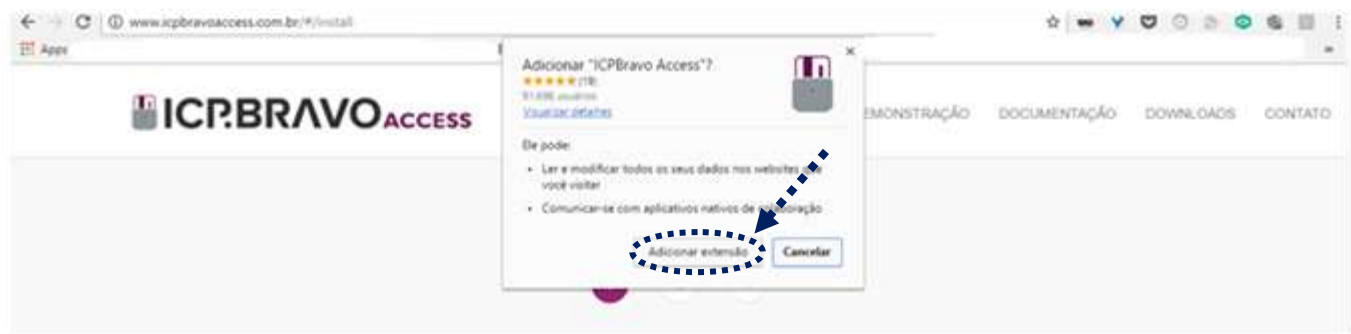

**3º Passo**: Na sequência, o usuário será direcionado à página seguinte, para que seja baixado um arquivo, ao se clicar no botão "Baixar aplicação". Após o download do arquivo (ICPBravoAccess.Chrome), o usuário deverá iniciar a instalação, conforme telas abaixo:

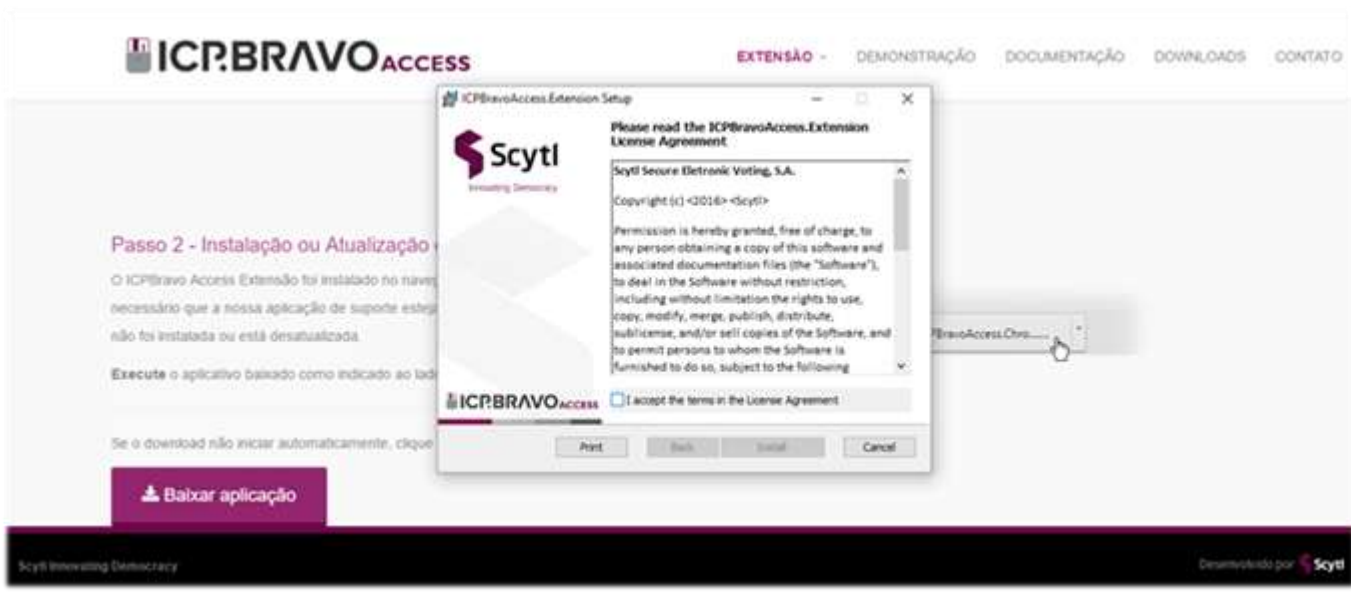

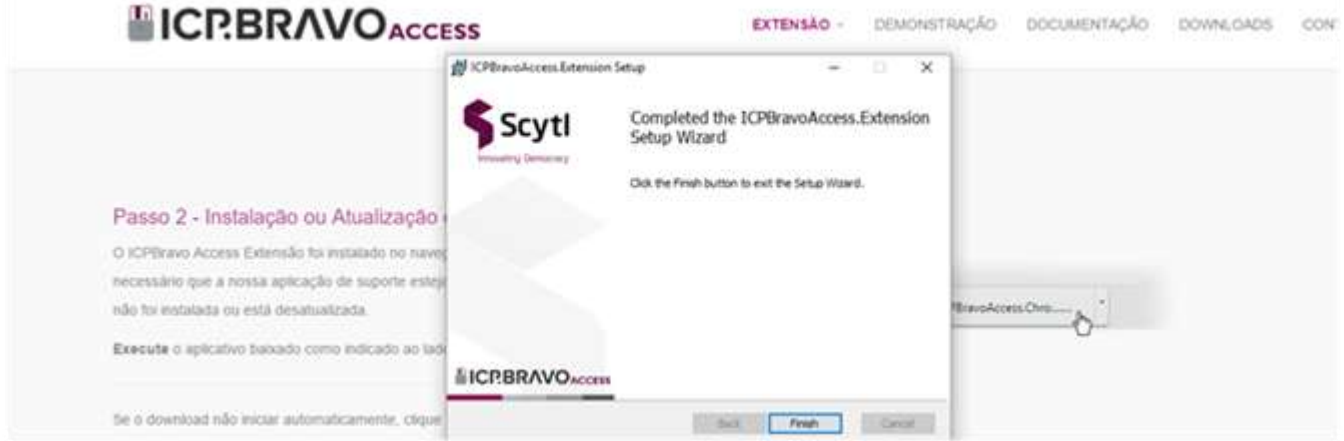

Após a conclusão desse processo, surgirá na barra de navegação um ícone da aplicação instalada (ICPBravoAccess), segundo imagem abaixo:

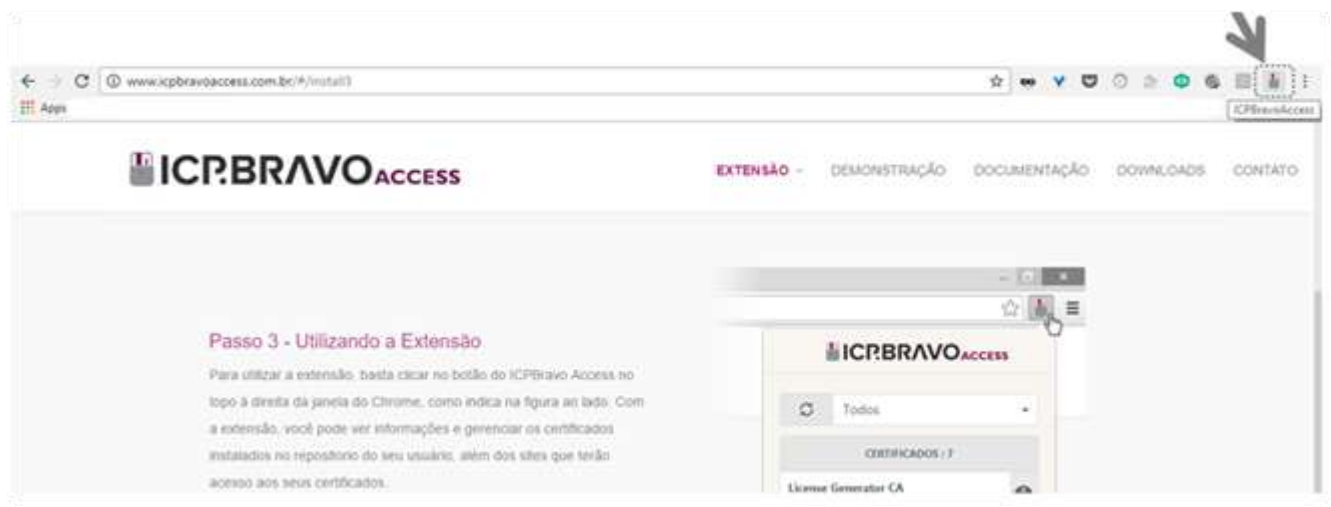

Pronto, você poderá acessar o menu "Laboratório > Cadastrar Laudo Técnico" e realizar o cadastro do relatório de ensaio/certificado de conformidade.

**3.2.3 - No Mozilla Firefox: A aplicação ICP.BRAVO ainda não está disponível para esse navegador**. Dessa forma, não será possível realizar o cadastramento do relatório/laudo de ensaio utilizando esse navegador. Cabe ressaltar que a indisponibilidade refere-se **APENAS** ao referido cadastro de relatório/laudo de ensaio. **Nesse navegador, as demais funcionalidades do CAEPI funcionam normalmente**.

## **3.3 – Laboratório**

Clicando no menu "**Laboratório**", surgirão as seguintes opções:

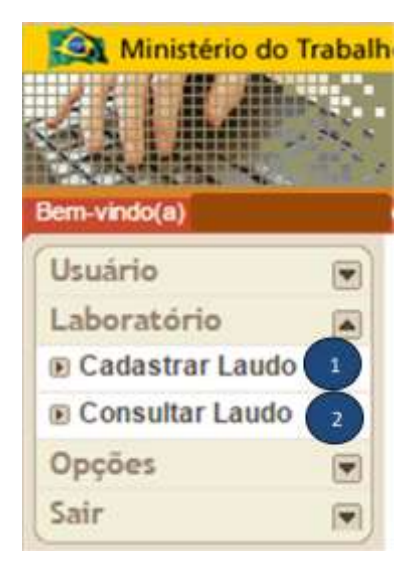

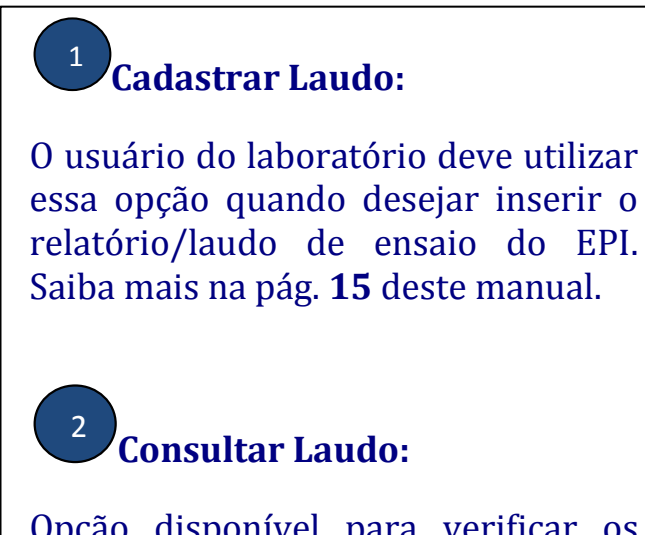

Opção disponível para verificar os dados dos relatórios/laudos de ensaio cadastrados. Mais informação na pág. **20** deste manual.

#### **3.3.1 – Cadastrar Laudo**

Ao acessar essa opção pela primeira vez, caso o computador do usuário do laboratório não possua a aplicação ICP.BRAVO, deverão ser observadas as orientações descritas no item 3.2 acima. 1

Após a instalação da aplicação, o usuário deve clicar em "**Cadastrar Laudo**", momento em que surgirá o formulário de cadastro para preenchimento, conforme tela abaixo.

Nesse momento, é importante ressaltar novamente: **o cadastro do relatório/laudo de ensaio só poderá ser realizado pelo usuário detentor do certificado digital.**

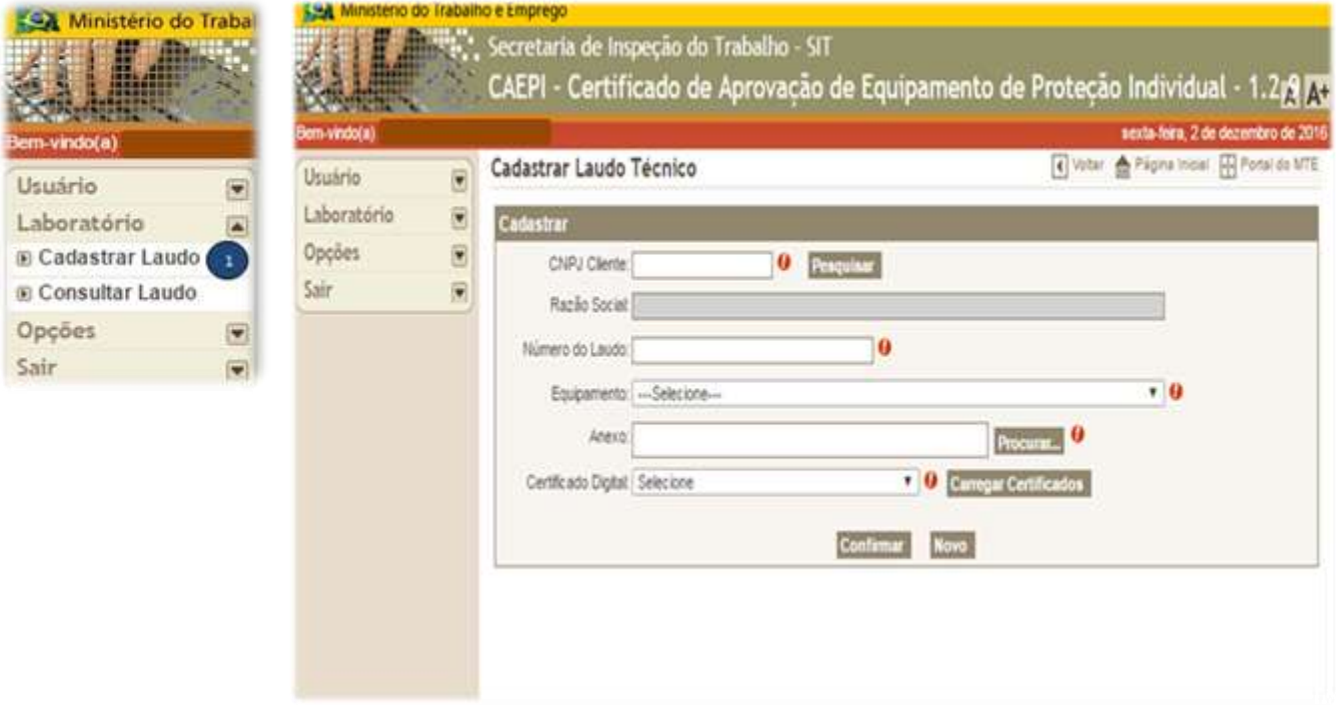

Após o **usuário do laboratório** informar o CNPJ da empresa fabricante/importadora de EPI (campo "CNPJ Cliente") e clicar no botão "**Pesquisar**", conforme tela abaixo, o campo na cor cinza (Razão Social) será automaticamente preenchido (dado cadastrado junto à Receita Federal).

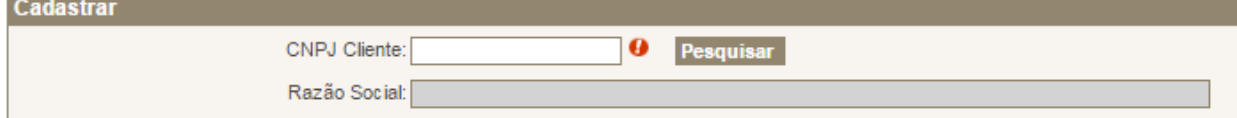

O próximo campo a ser preenchido pelo usuário do laboratório é o **número do laudo**. **Essa informação deve coincidir com o número escolhido pelo laboratório para nominar o relatório/laudo de ensaio do equipamento ensaiado**.

Número do Laudo:

 $\boldsymbol{\theta}$ 

**Esse campo requer atenção no preenchimento**, já que é essa informação que o usuário da empresa fabricante/importadora de EPI irá utilizar para cadastrar a folha de rosto de emissão/renovação/alteração de CA. Dessa forma, **não pode haver divergência entre o número cadastrado no CAEPI e aquele informado pelo laboratório no relatório/laudo de ensaio** do equipamento.

O campo "**Número do Laudo**" **está limitado a 30 caracteres**. Assim, o laboratório deverá adequar o número do relatório/laudo de ensaio ao tamanho do referido campo.

Em seguida, o campo "**Equipamento**" deve ser selecionado, conforme imagem abaixo. A lista exibida refere-se aos equipamentos cadastrados para o CNPJ selecionado. Se o equipamento ensaiado não estiver na lista do CNPJ, o usuário do laboratório deverá enviar e-mail para **epi.sit@mte.gov.br**, solicitando a inclusão do referido equipamento ao CNPJ da empresa.

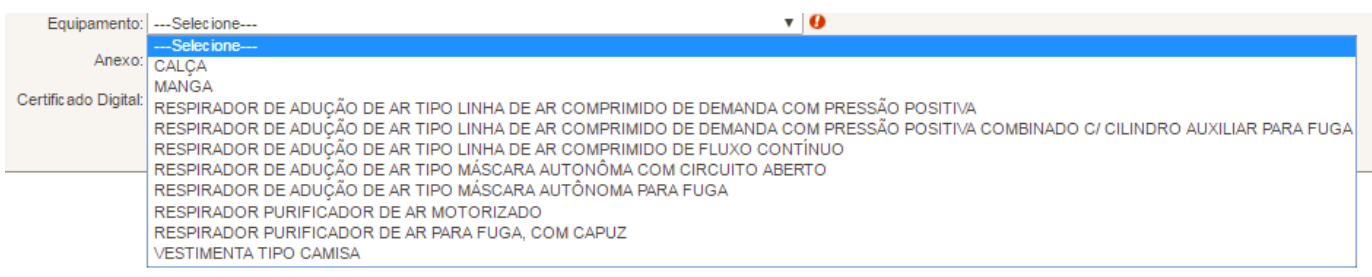

Na sequência, o usuário deverá anexar o relatório/laudo de ensaio. Ao clicar no botão "**Procurar**", será aberta uma caixa que permitirá ao usuário selecionar o arquivo digital referente ao relatório/laudo de ensaio do EPI ensaiado.

#### **OBSERVAÇÕES IMPORTANTES:**

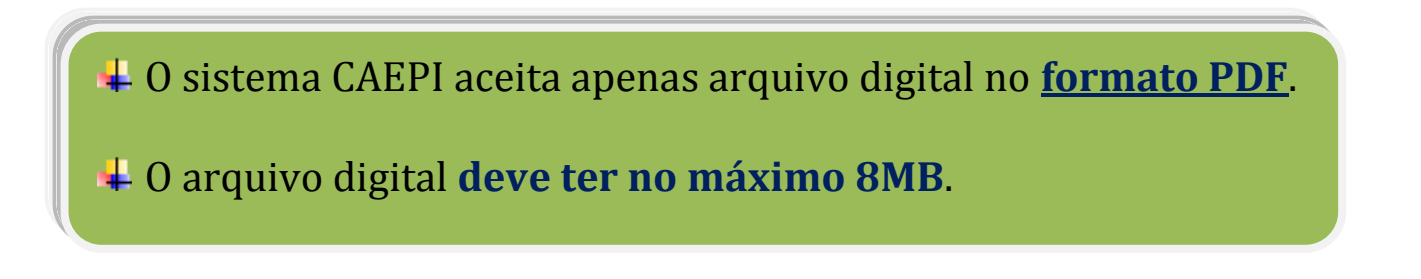

Prosseguindo, o último campo a ser selecionado refere-se ao Certificado Digital do usuário do laboratório. Caso o referido Certificado Digital não tenha sido carregado, o usuário pode clicar na opção "**Carregar Certificados**", para que o sistema verifique o certificado disponível.

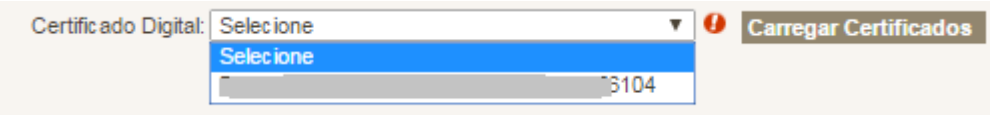

Por fim, após o preenchimento de todos os campos, o usuário deverá clicar no botão "**Confirmar**", momento que será gerado o documento "**Recibo de Importação de Laudo**" o qual indica que o processo foi concluído com êxito, contendo as seguintes informações: **nº do laudo digital; razão social e CNPJ do laboratório; razão social e CNPJ da empresa fabricante/importadora de EPI, solicitante do relatório/laudo de ensaio; tipo do equipamento; data de recebimento do arquivo na base de dados do CAEPI**.

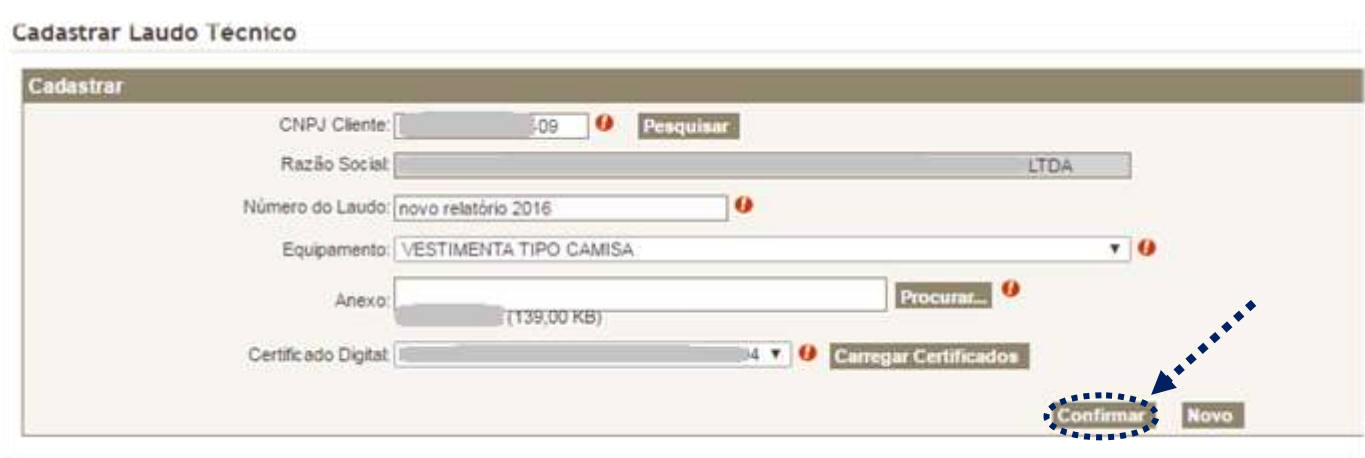

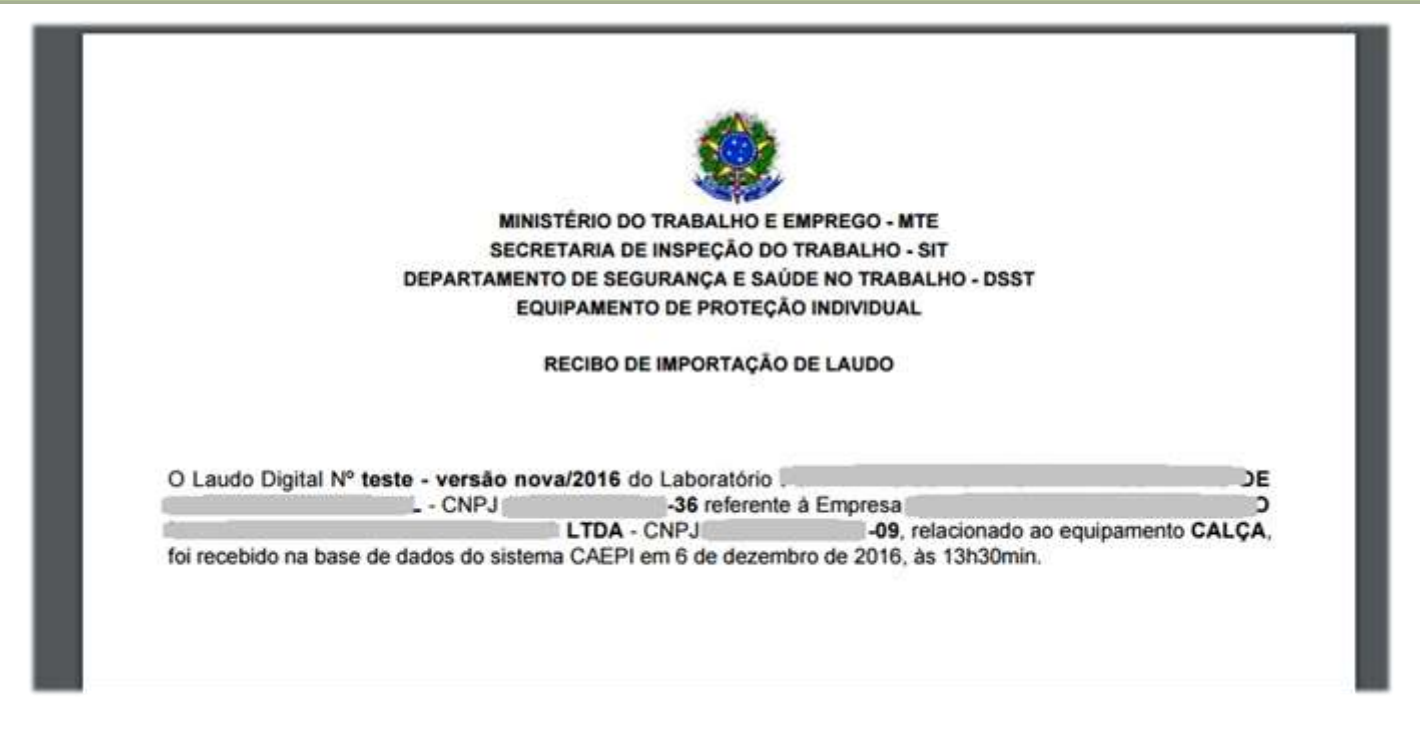

Esse documento poderá ser salvo no formato PDF, devendo ser enviado pelo laboratório à empresa fabricante/importadora de EPI, já que tal documento fará parte da documentação necessária para solicitar a emissão/renovação/alteração de CA.

Como último passo do processo de cadastro do relatório/laudo de ensaio, será exibido um *pop-up,* informando que o laudo foi cadastrado com sucesso.

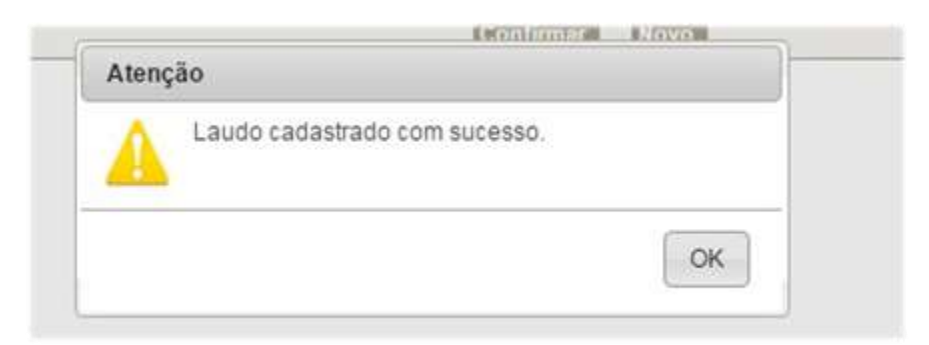

 **Problemas que podem ocorrer no momento do cadastro do relatório/laudo:**

1) Se o arquivo digital escolhido pelo usuário for maior que **8MB**, o sistema irá informar que tal arquivo não é permitido.

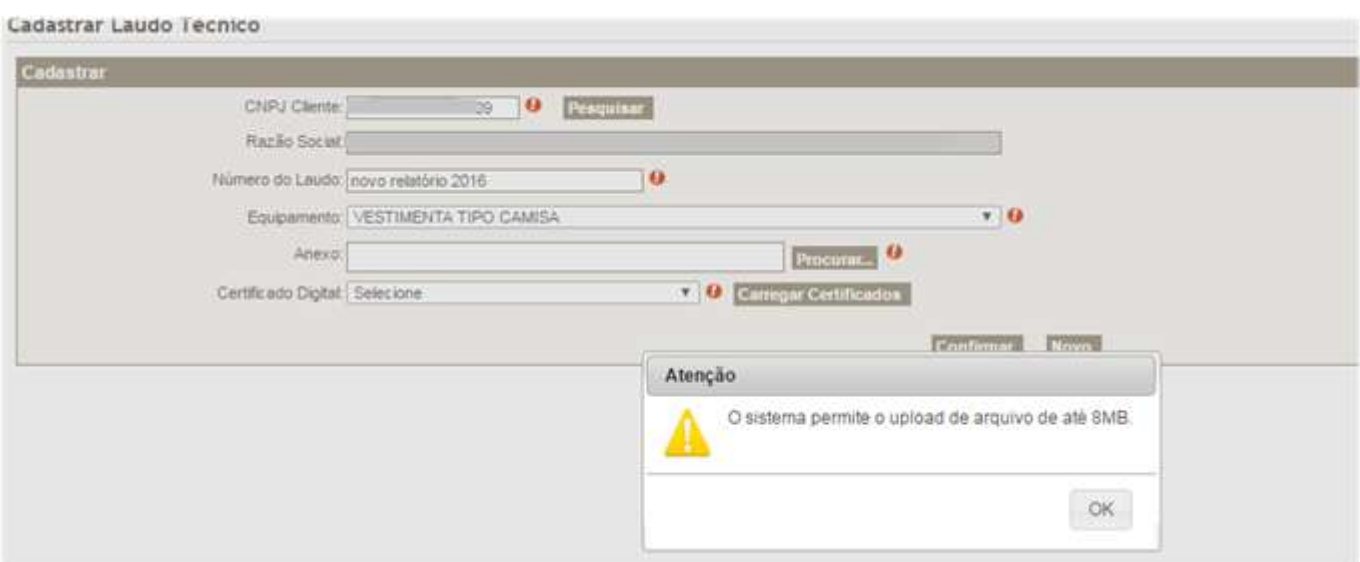

#### 2) **Caso o usuário que logou no CAEPI não seja o detentor do certificado digital**, o sistema irá identificar e não permitirá o cadastro do relatório/laudo de ensaio do EPI.

Cadastrar Laudo Tecnico

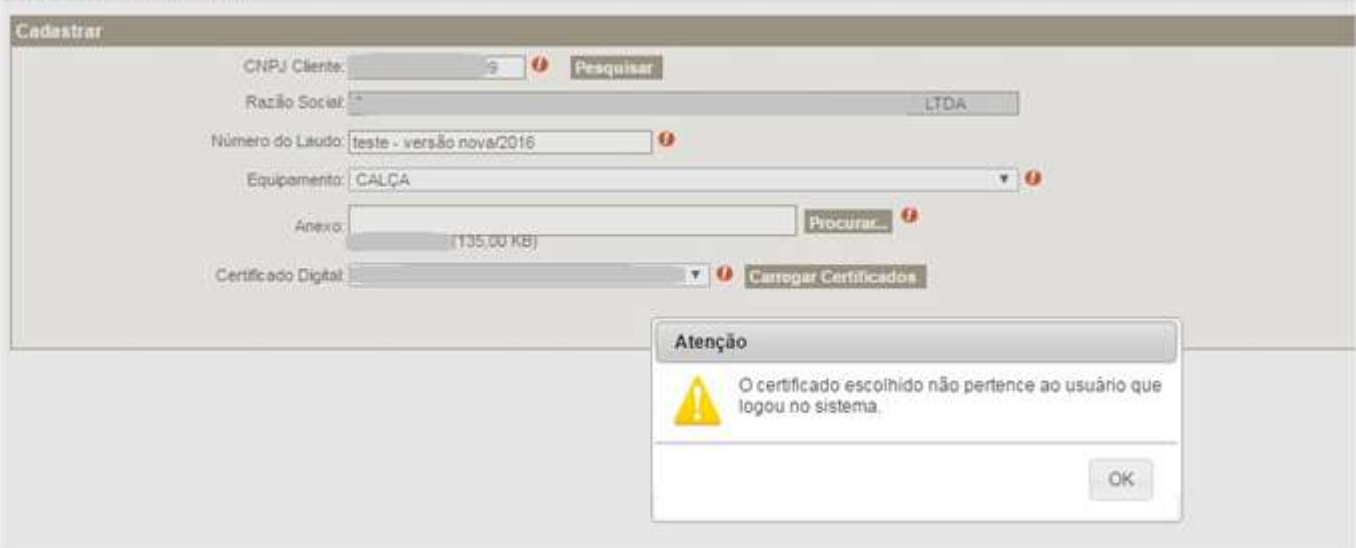

#### **3.3.2 – Consultar Laudo**

Caso o **usuário do laboratório** deseje verificar qual(is) relatório(s)/laudo(s) de ensaio(s) cadastrado(s) no sistema CAEPI e vinculado(s) ao laboratório, deverá clicar no menu "**Laboratório**", opção "**Consultar Laudo**". Há três opções disponíveis de consulta: 2

1) **CNPJ** da empresa fabricante/importadora de EPI;

2) **Razão social** da empresa fabricante/importadora de EPI; e

#### 3) **Número do Laudo**.

Em qualquer critério de busca selecionado, ao informar os dados e clicar em "**Consultar**", o CNPJ e a razão da social da empresa serão informados na tela.

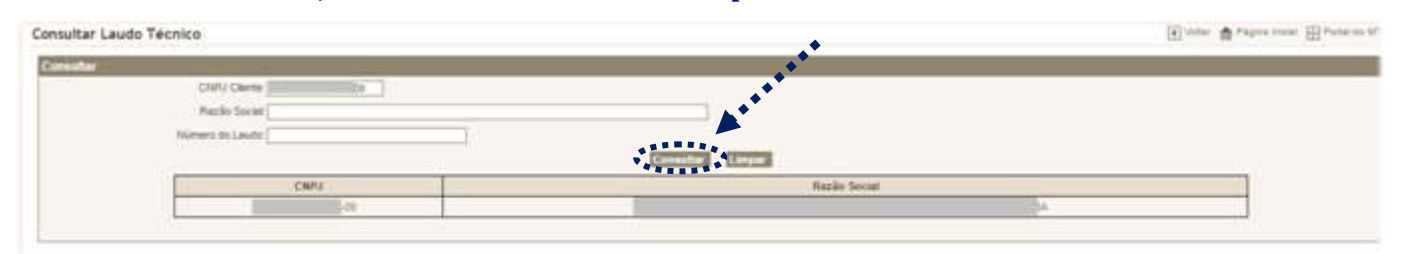

Para consultar as informações do(s) relatório(s)/laudo(s) cadastrado(s), basta clicar na razão social ou no CNPJ.

Será apresentado o resultado da consulta, com as seguintes colunas: **Número do laudo; Nome do laboratório; Equipamento; Data do cadastro; Ação**.

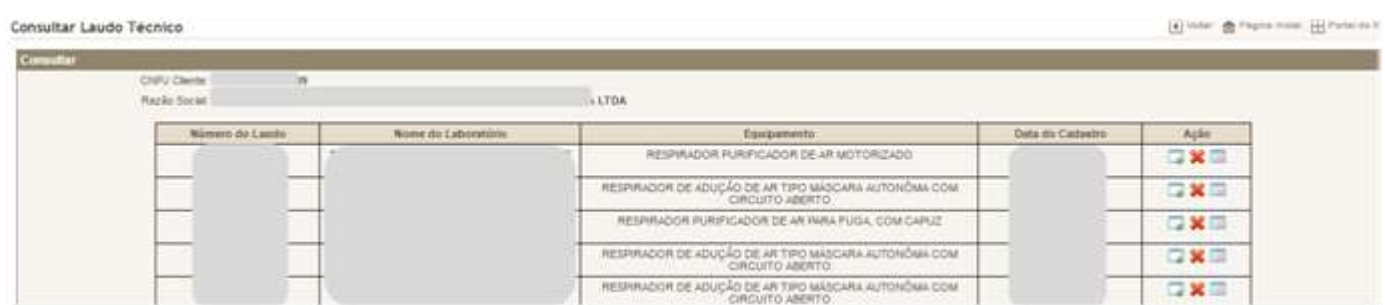

Na coluna "**Ação**", o **usuário laboratório** disporá de três opções: 1) **visualizar** o relatório/laudo cadastrado; 2) **excluir** relatório/laudo cadastrado; e 3) **visualizar** o recibo de importação de laudo.

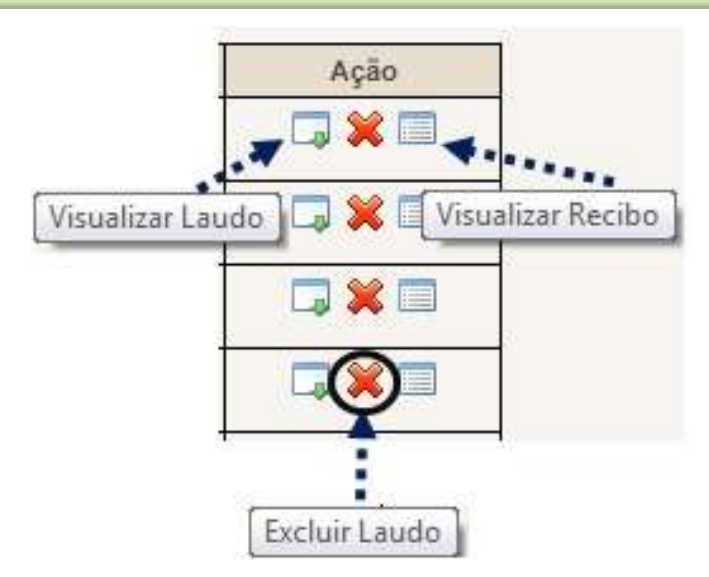

No **primeiro ícone**, o sistema disponibiliza o relatório/laudo cadastrado. **No ícone do centro**, é possível excluir o relatório/laudo cadastrado. Já no **terceiro ícone,** o usuário poderá visualizar o recibo de importação. Ao clicar sobre o primeiro e o terceiro ícones, o arquivo correspondente será aberto, podendo ser salvo em formato **PDF**.

## **4 – Alterar senha**

Caso o usuário deseje alterar a senha de acesso ao sistema, é necessário clicar no menu "**Opções**", na opção "**Alterar senha**". Clicando-se nessa opção, surgirão três campos: **Senha Atual; Nova Senha; e Confirmar Senha**. O usuário deverá digitar a senha atual no campo "**Senha atual**", informar a nova senha de sua escolha no campo "**Nova Senha**" e digitar novamente a nova senha no campo "**Confirmar Senha**". Após clicar no botão "**Confirmar**", aparecerá uma tela informando que a senha foi alterada com sucesso.

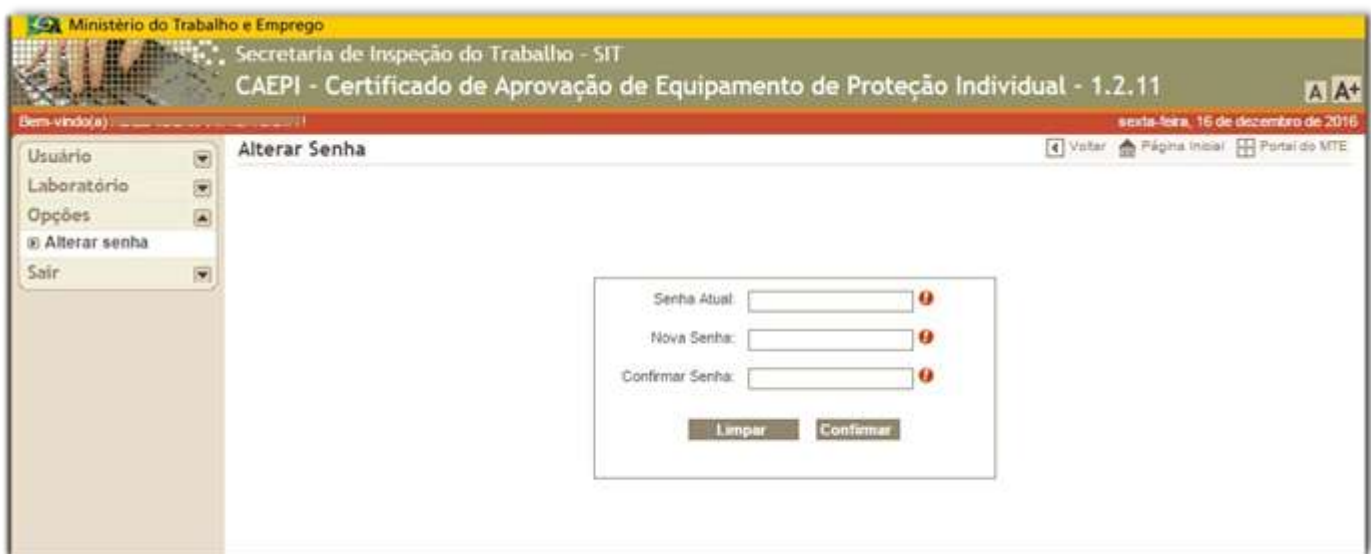

Caso a senha escolhida seja igual as duas anteriormente utilizadas, surgirá a seguinte informação.

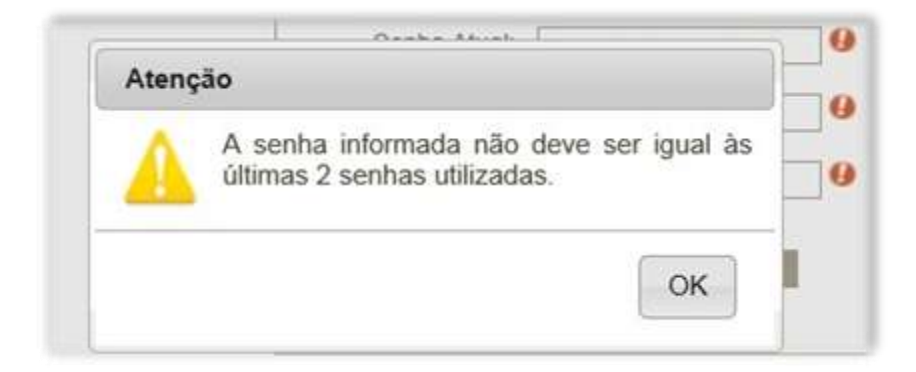

Além disso, cabe ressaltar a informação já mencionada acima:

A nova senha deve conter, **no mínimo**, **6 (seis) caracteres alfanuméricos** (combinação de letras e números).

## **5 – Informações**

Outras dúvidas acerca da utilização do sistema CAEPI podem ser sanadas enviandose e-mail para [epi.sit@mte.gov.br.](mailto:epi.sit@mte.gov.br) O e-mail não necessariamente é respondido no mesmo dia, devido à demanda interna do setor. Ressaltamos, no entanto, que todos os e-mails são respondidos. **Em geral, a resposta é enviada no dia útil seguinte à consulta**.